## **How Do I Update My W-4 Information?**

## Navigation

- 1. Log into OneUSG Connect.
- 2. From **Employee Self Service**, click the **Taxes** tile.
- 3. Select **W-4 Tax Information** in the menu.
- 4. Input a number in the **Enter total number of Allowances you are claiming** field if making an update.
- 5. In the **Enter Additional Amount, if any, you want withheld from each paycheck** field, enter a monetary amount (optional).
- 6. Ensure the correct **Tax Status** is selected: **Single** or **Married**.
- 7. **Check here and select Single status if married but withholding at single rate**: Select this checkbox if you are married, but electing to withhold at the single rate.
- 8. **Check here if your last name differs from that shown on your social security card:** Select this checkbox if your last name on this page is different from your Social Security card.
- 9. Ensure the current year is appears in the **Claim Exemption** field. Update the year if needed.
- 10. **Check this box if you meet both conditions to claim exempt status:** Select this checkbox if you are able to claim exempt status (must meet the two conditions listed).
- 11. Click the **Submit** button.
- 12. To verify your identity, you must reenter your password and click **Continue**. This is the same password that you use to access OneUSG Connect.
- 13. Click **OK** on the confirmation page.

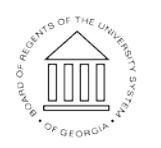

**UNIVERSITY SYSTEM** OF GEORGIA

Page 1 ©2017 University System of Georgia. All Rights Reserved